**123 Manual, LP-288ai V2.0 TURBO OFDM Compact Outdoor Radio with Throughput Booster. Installation in CLIENT Mode WITH FIRMWARE V2.0.1B2P4**

**LP288aiV21B2\_M123\_ENC01W**

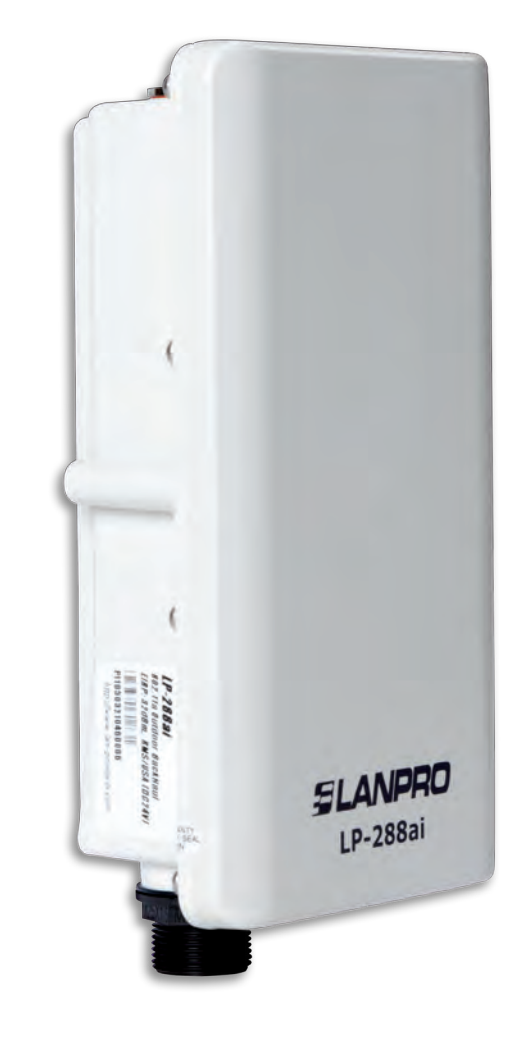

**123 Manual, LP-288ai V2.0 TURBO OFDM Compact Outdoor Radio with Throughput Booster. Installation in CLIENT Mode WITH firmware V2.0.1B2P4**

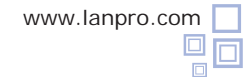

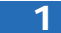

Check the content of the box, as shown in **Figure 1.**

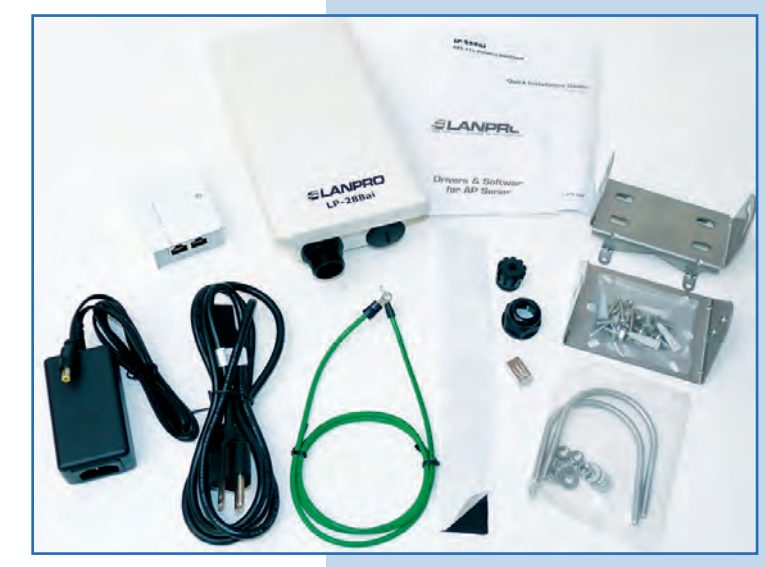

**Figure 1**

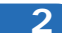

**3**

Prepare the cable with the connector, as shown in Figures **2-1, 2-2** and **2-3.**

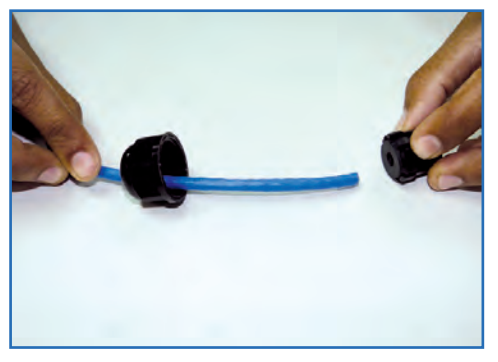

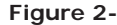

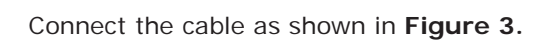

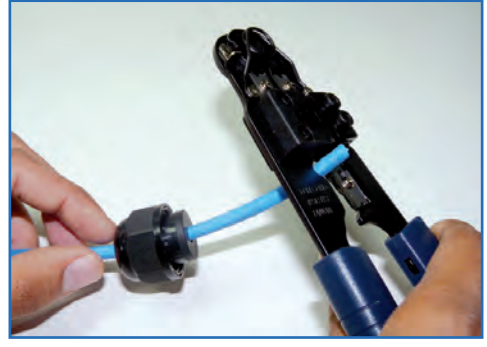

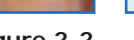

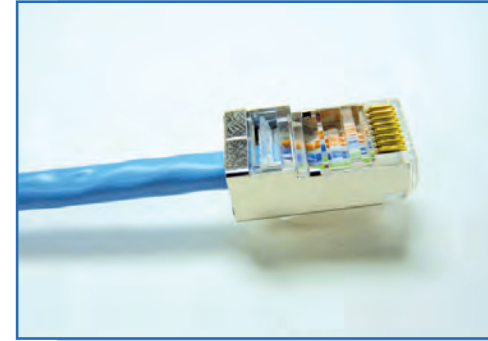

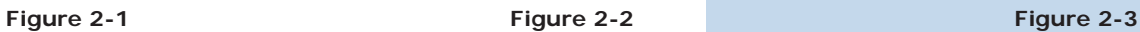

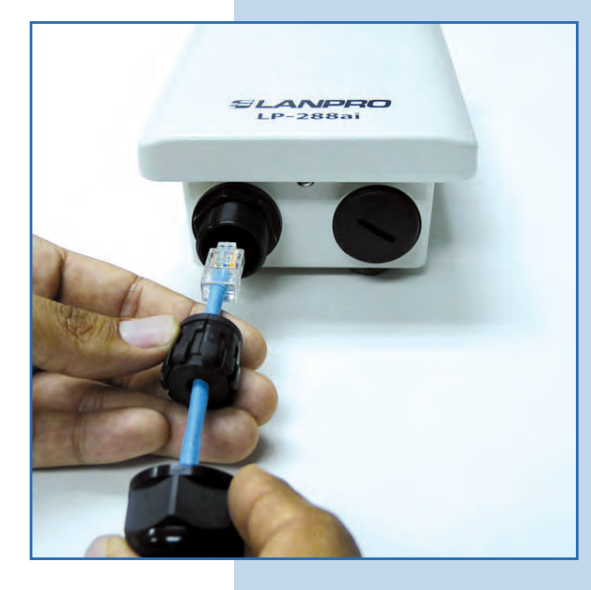

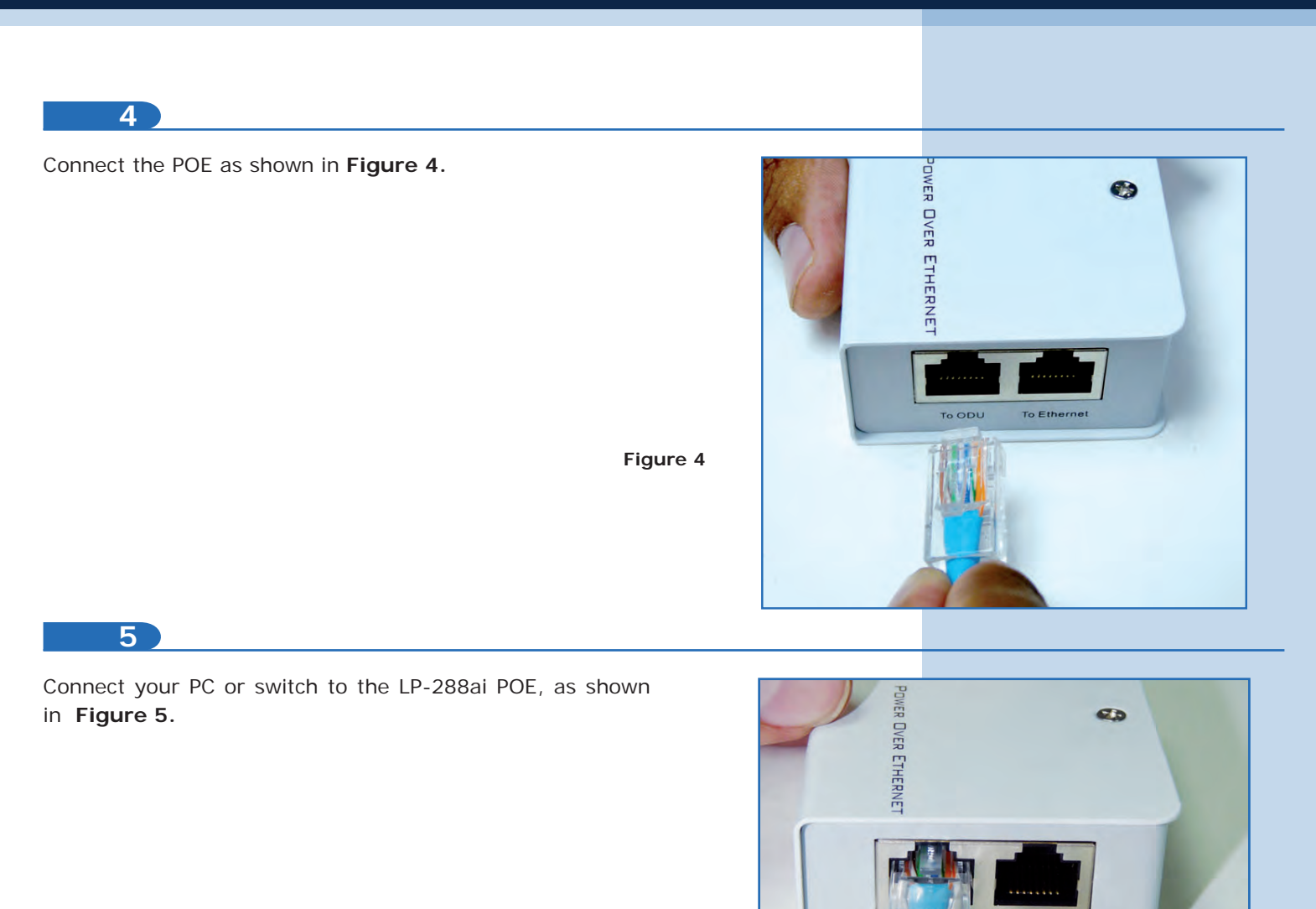

**Figure 5**

**6**

Connect to electric power, as shown in **Figure 6.**

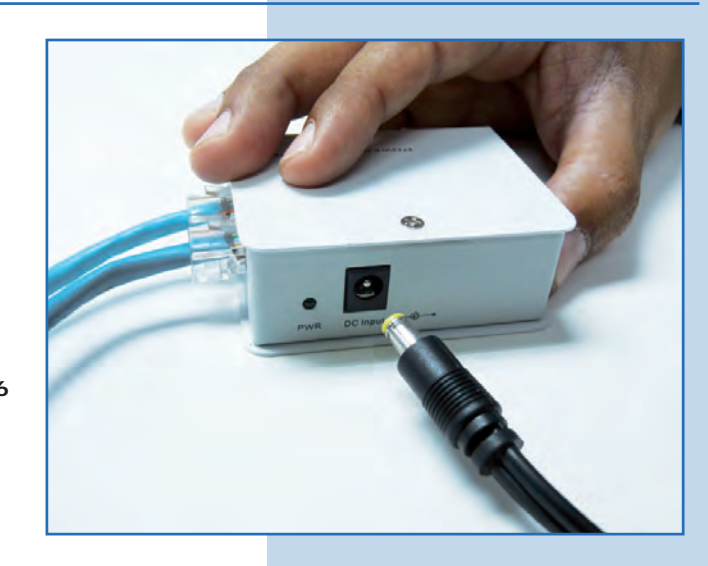

To Ethernet

Go to the properties of your network card and select **Internet Protocol, Properties**, as shown in **Figure 7.**

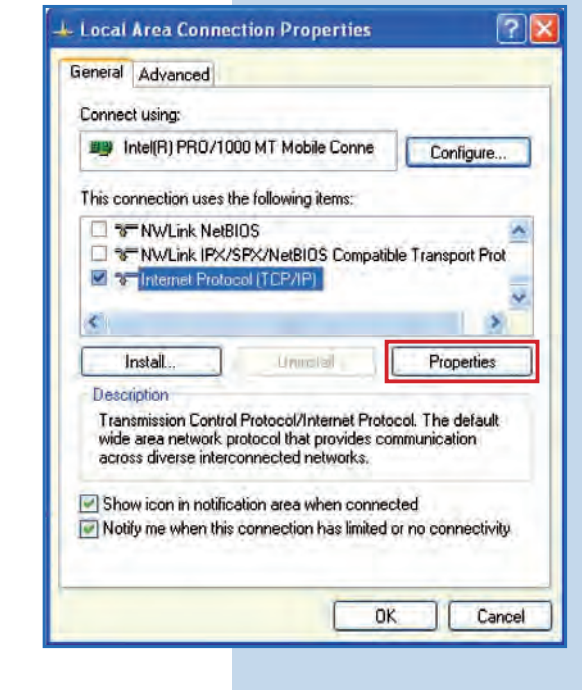

**8**

Select **Use the following IP address** and type an IP address in the LP-288ai IP range by default. For this example we have selected the address **192.168.1.201**, The LP-288ai has 192.168.1.2 by default. In **Subnet mask** type **255.255.255.0**, in **Default gateway** the destination router address and you also shall enter the **DNS** so the corresponding queries can be sent to it in the network, as shown in **Figure 8.**

Once you have finished, select **OK** twice.

**Figure 8**

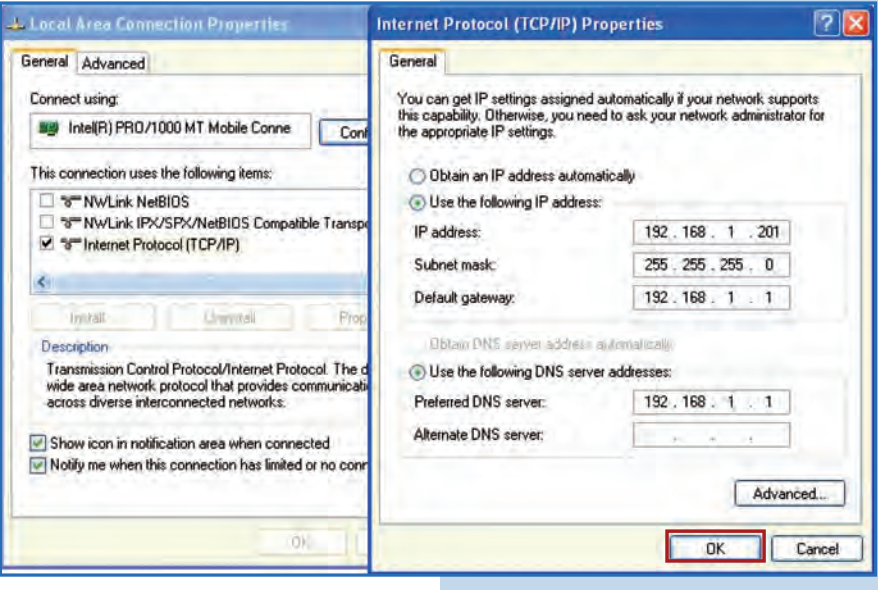

It is important to mention that in this configuration the LP-288ai will be a client of the destination network. Please follow this diagram:

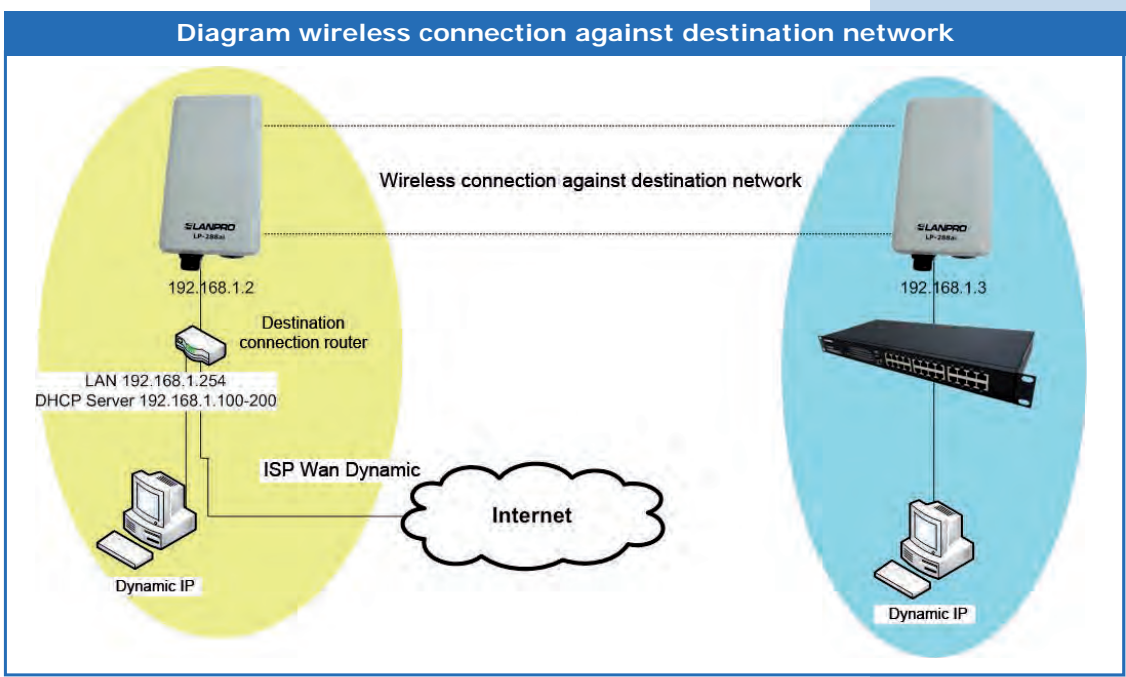

In this diagram the destination network is yellow. There is a router providing Internet access with the address delivery enabled within the segment 192.168.1.x, having the remaining addresses reserved from the scope. Such router will only deliver addresses from 100 to 200 and it will also provide Internet connection. The blue segment is your LP-288ai network with the default address 192.168.1.3.

#### **9**

Open the web browser of your preference and type the default address 192.168.1.2, as shown in **Figure 9.**

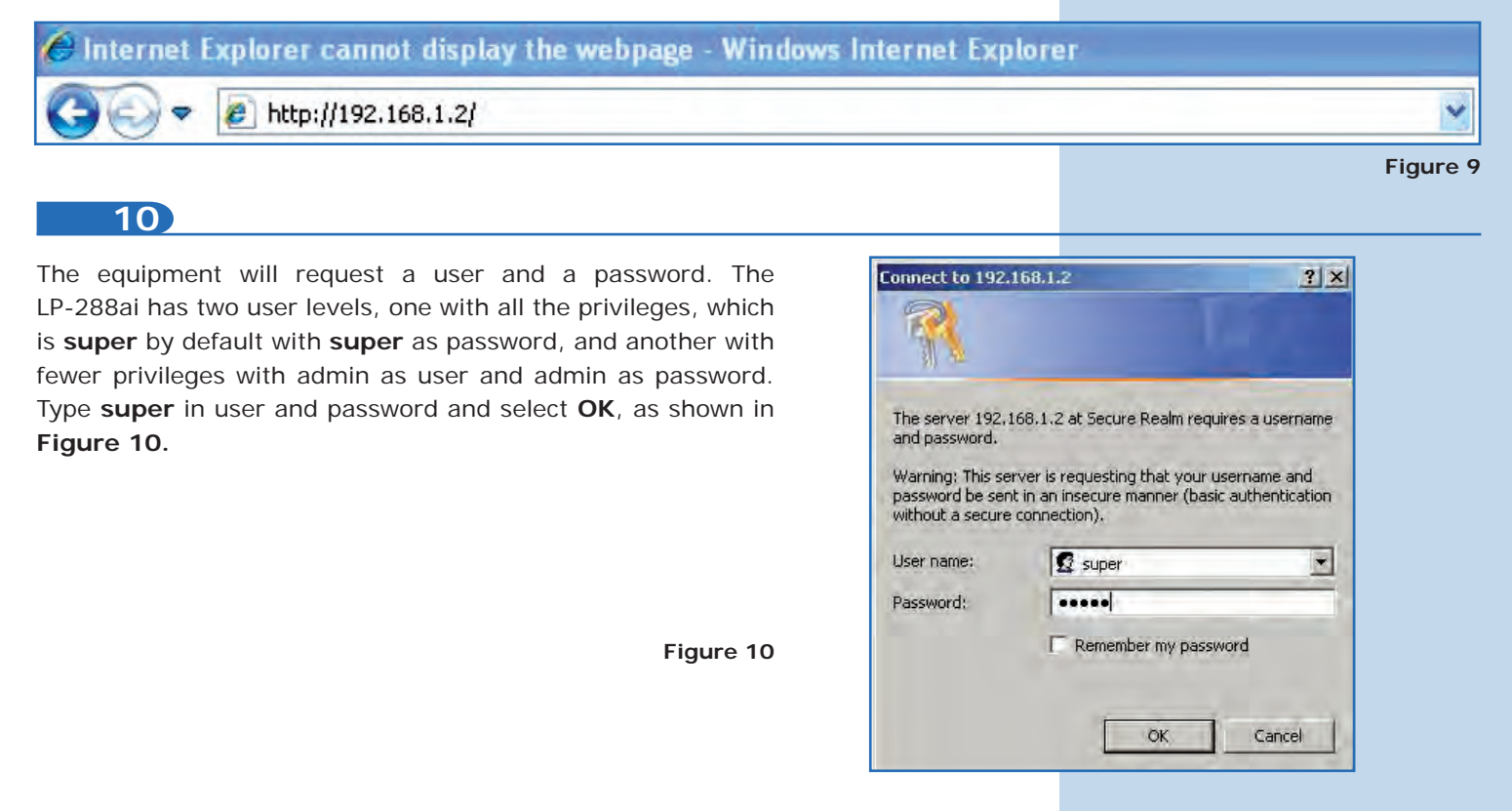

# **SLANPRO**

**11**

Select **Basic/IP Configuration** and change the IP address by **192.168.1.3** (for this example). In order to save changes select **Update**, as shown in **Figure 11.**

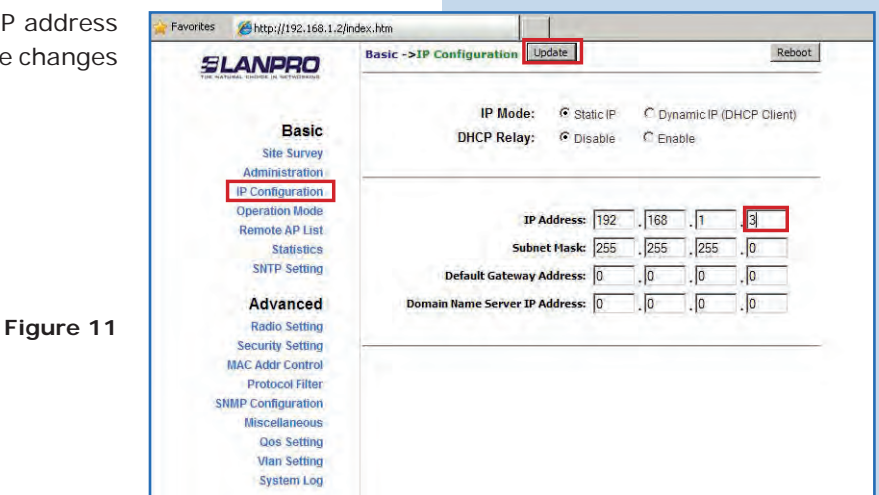

**12**

Once you have saved changes select Reboot to make the effective, as shown in **Figure 12.**

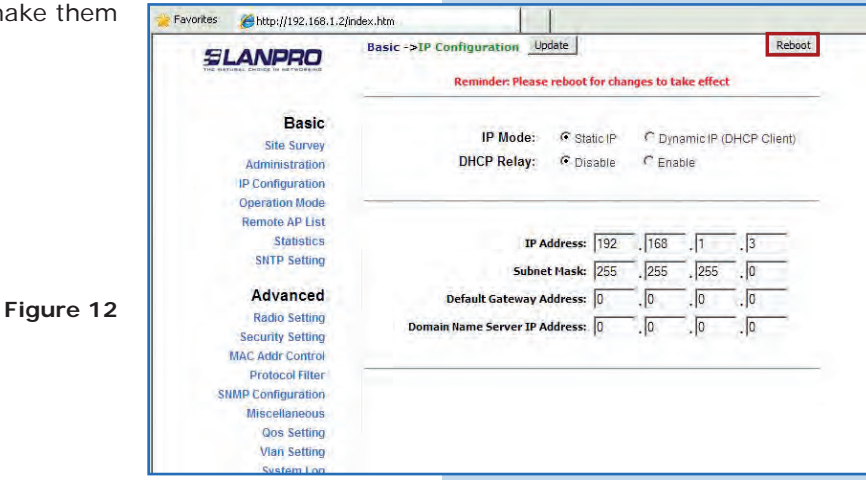

**13**

The equipment will indicate when is rebooting and applying the changes, as shown in **Figure 13.**

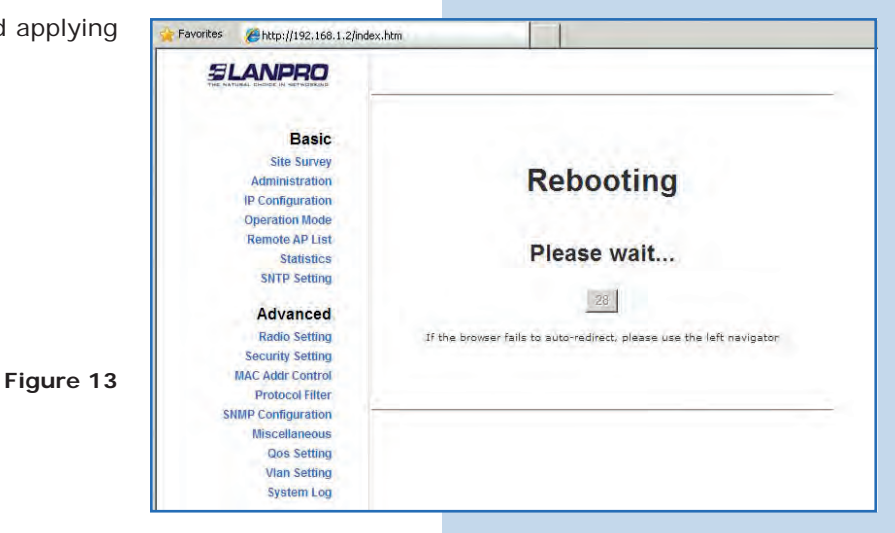

Open the web browser of your preference and type the default address **192.168.1.3**, as shown in **Figure 14.**

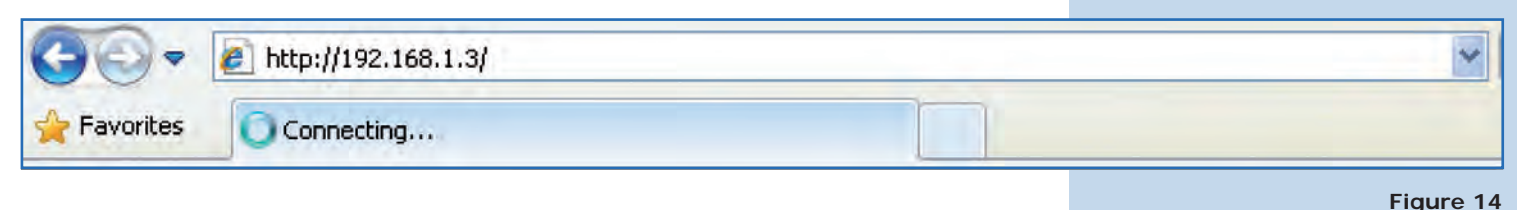

**Figure 15**

**15**

The equipment will request a user and a password once again. Enter **super** in user and password and select **OK**, as shown in **Figure 15.**

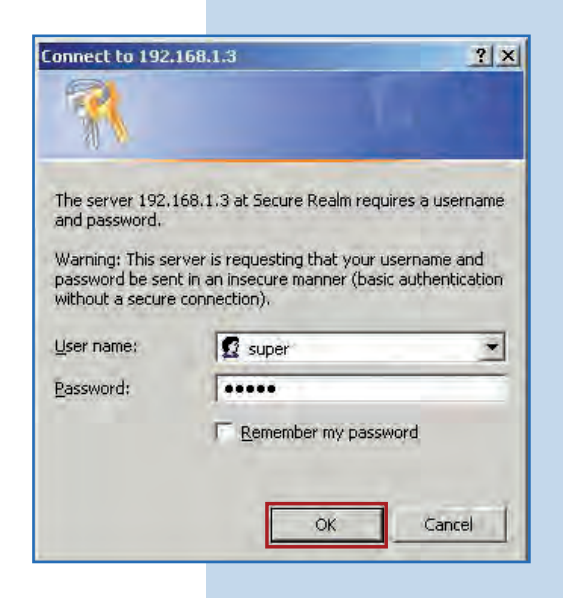

**16**

Select **Basic/Operation Mode** and then **Wireless Client.** Enter the SSID of the destination network (in this example LanPro **LP-288ai**), in **Radio Frequency** enter the destination AP channel (in case you do not know it you can select Smart Select). Disable the option **WDS** and click on **Update** to save changes, as shown in **Figure 16.**

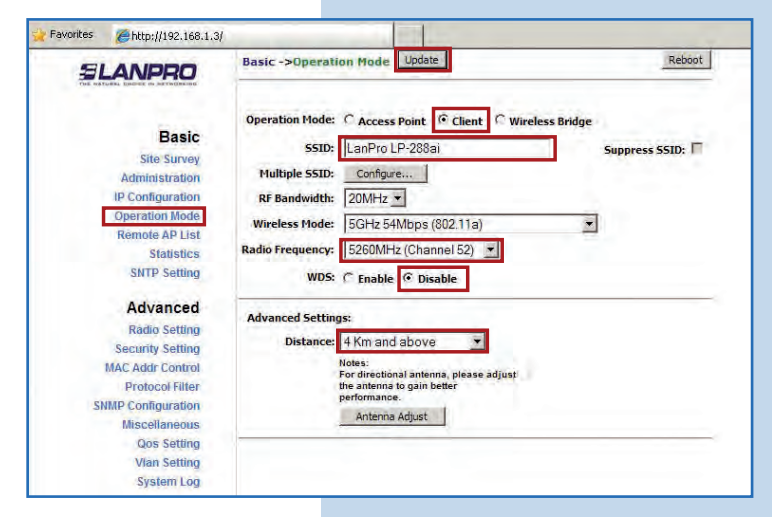

The equipment will save changes, but they will not be effective until you reboot the equipment. Select **Reboot**, as shown in **Figure 17**. It is important to mention that you can configure the equipment so that it only connects to the destination AP using **Remote MAC.** For Point to Point and Point to Multi-Point configurations we recommend you to read the document **LP288aiV21B2\_M123\_END01.pdf.** 

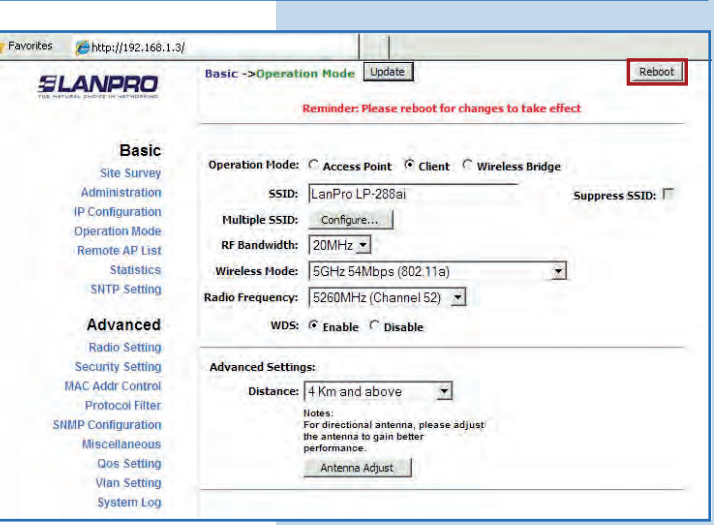

# **18**

The equipment will indicate when is rebooting and applying the changes, as shown in **Figure 18.**

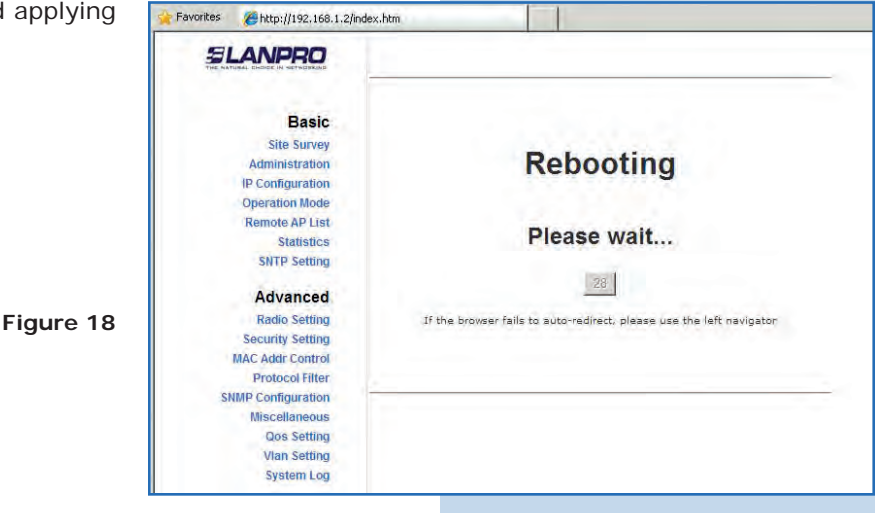

#### **19**

Select **Advanced/Security Setting** and in **Security Mode**  select the encryption mode, as shown in **Figure 19.** Do not forget to choose the same encryption as the destination AP.

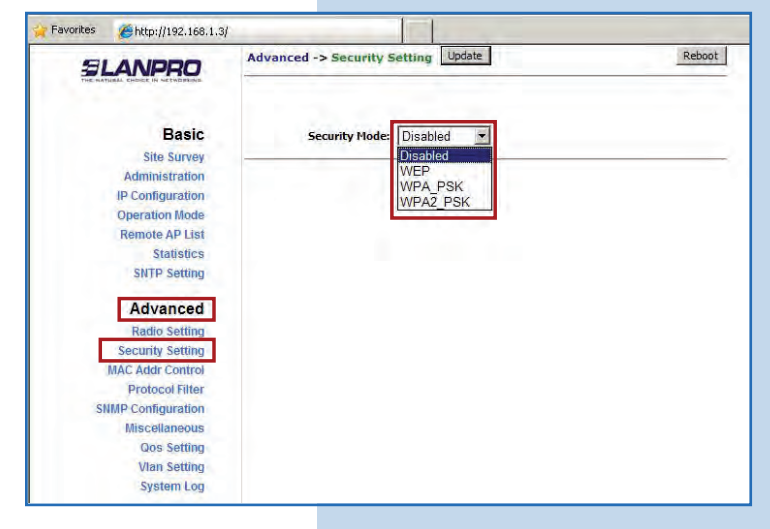

**Figure 19**

**21**

You shall type the encryption phrase in **PassPhrase.** Select the cipher type in the corresponding field (remember it has to be the same as the one you have configured in the AP) and click on **Update** to save changes, as shown in **Figure 20.**

**Figure 20**

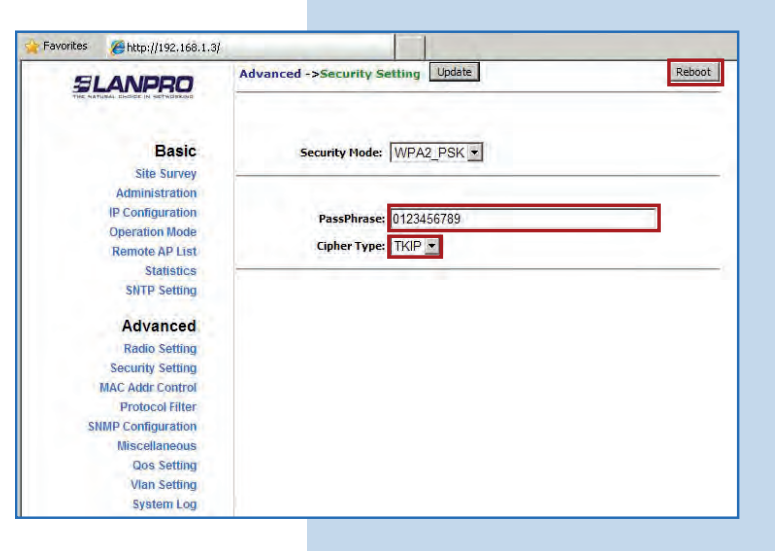

Once you have saved changes you shall select Reboot t make them effective, as shown in **Figure 21.**

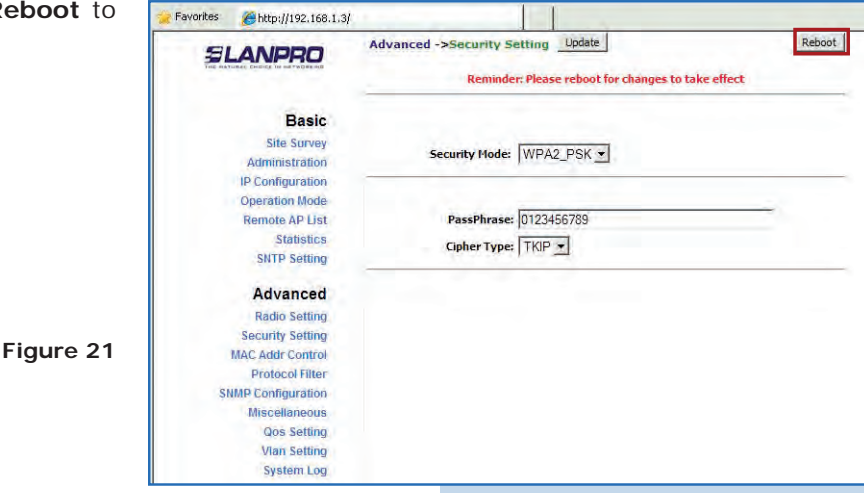

**22**

The equipment will indicate that is rebooting and applying the changes, as shown in **Figure 22.**

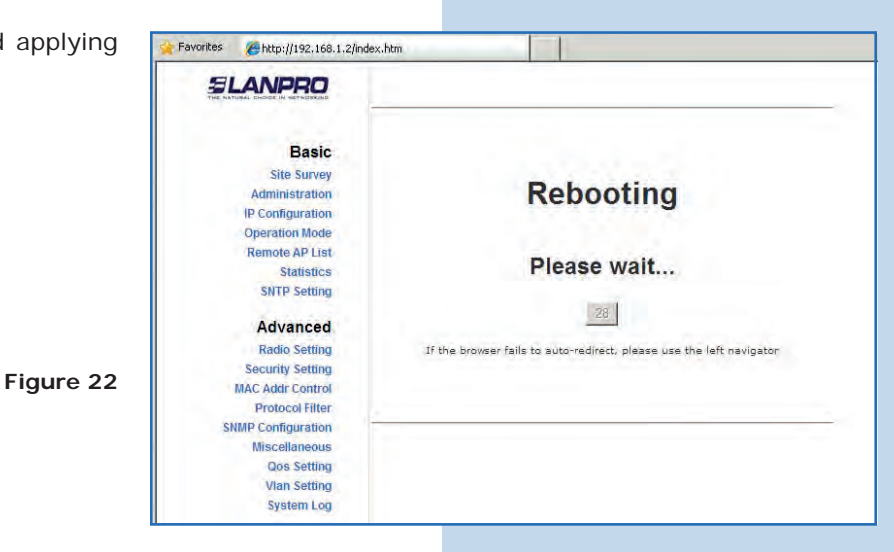

To check connectivity, execute the Ping command in a command window against the equipment IP you are connecting to (in this case 192.168.1.2). To do so, select **Start** or **Inicio**, **Run** or **Ejecutar,** and type the **cmd** command, as shown in **Figures 23-1** and **23-2.** 

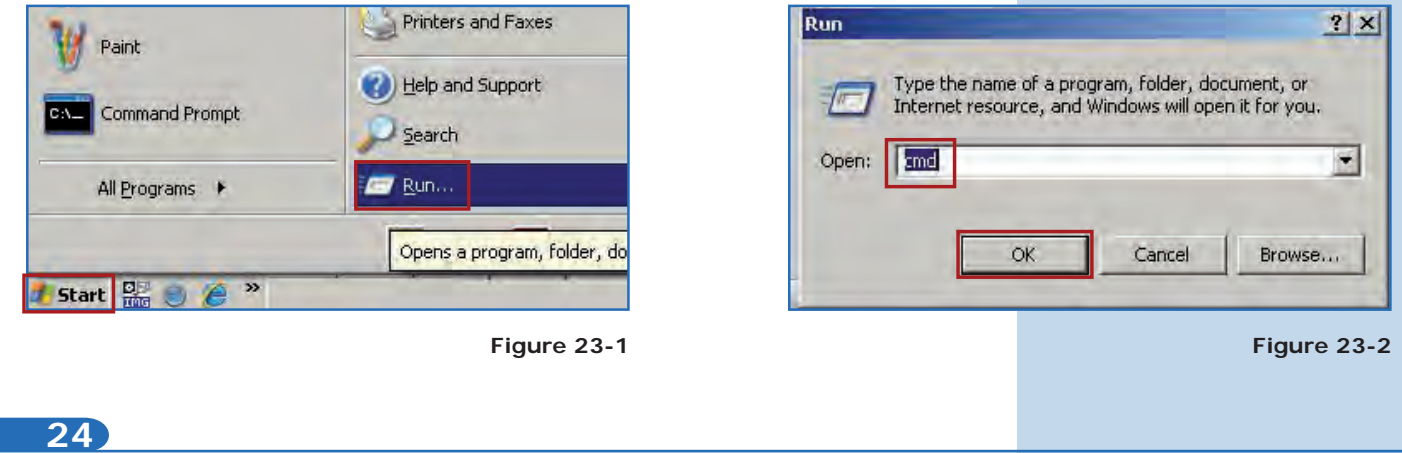

Type the **ping** command followed by the destination equipment IP (192.168.1.2) and press **Enter.** You will observe the answer of the destination equipment, as shown in **Figures 24-1** and **24-2.** In case you do not get any answer, please verify steps **16, 19**, and **20**. Remember that the values for channel, security, and password have to be the same as the destination equipment or AP values.

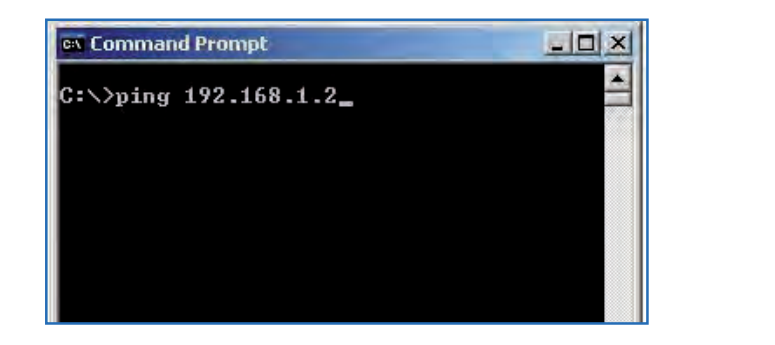

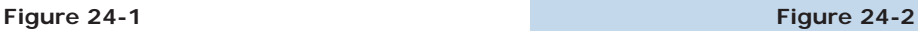

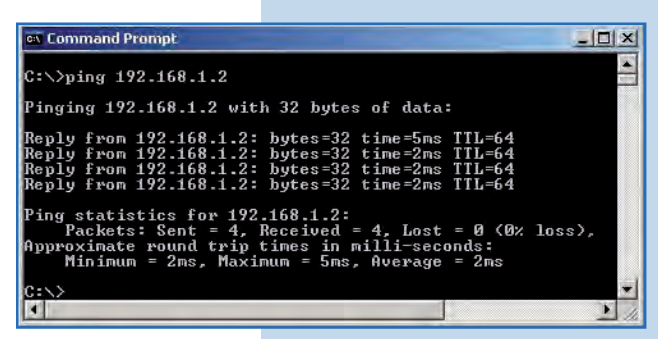

#### **25**

## **Important recommendation (optional):**

Proceed to change the password of the user admin and super of your equipment.

To change admin password, select **Basic/Administration** and enter the new **password** in the corresponding field, then select **Update** as shown in **Figure 25.**

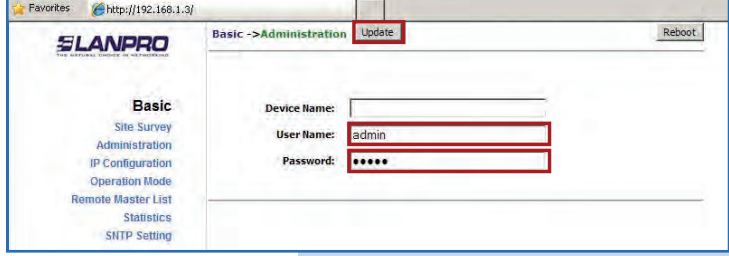

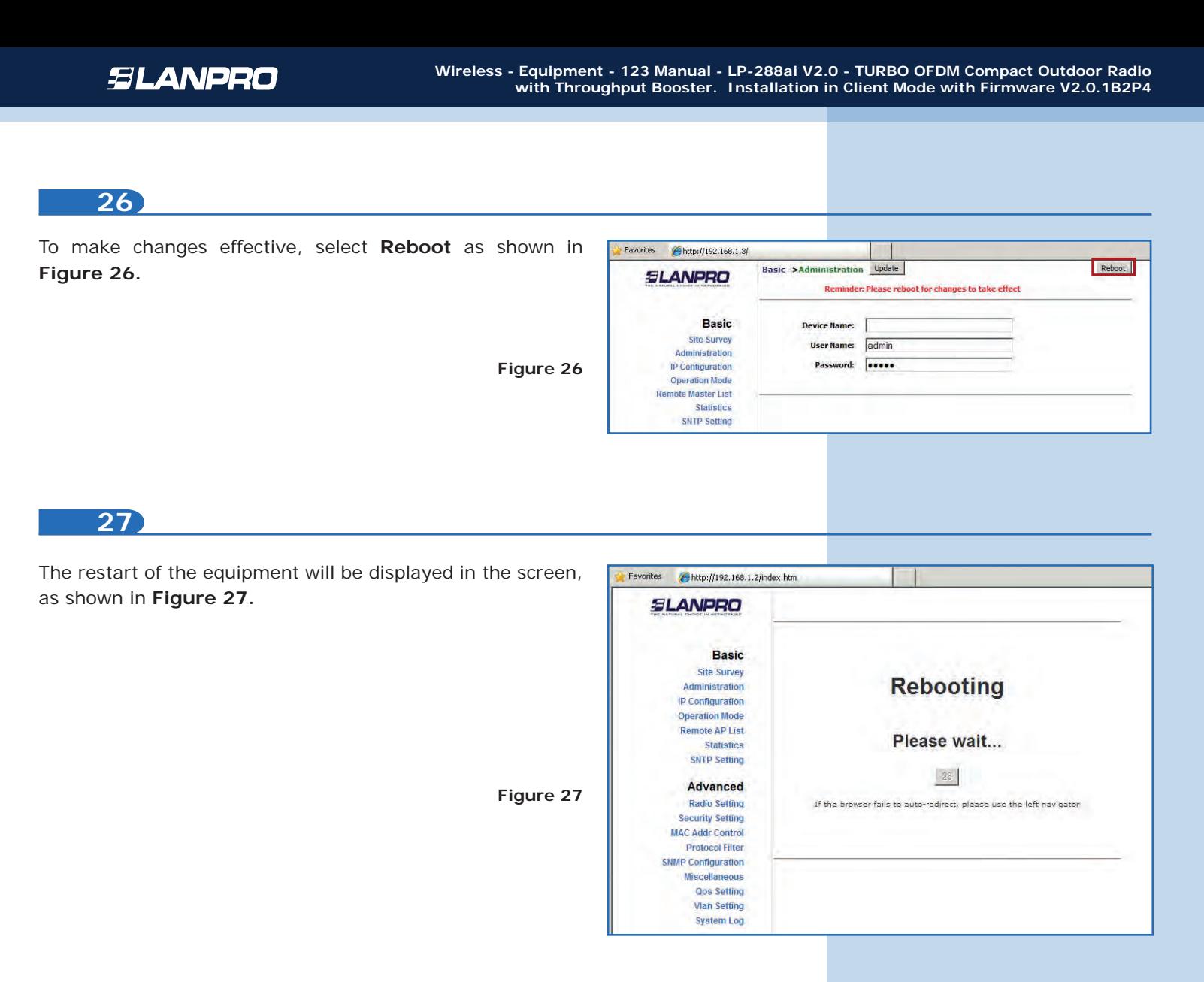

Proceed to change the password of the user **super** (to do this change you have to be authenticated as user super). Select the option **Super User/Super User** and enter the new password, then click on **Update** as shown in **Figure 28.**

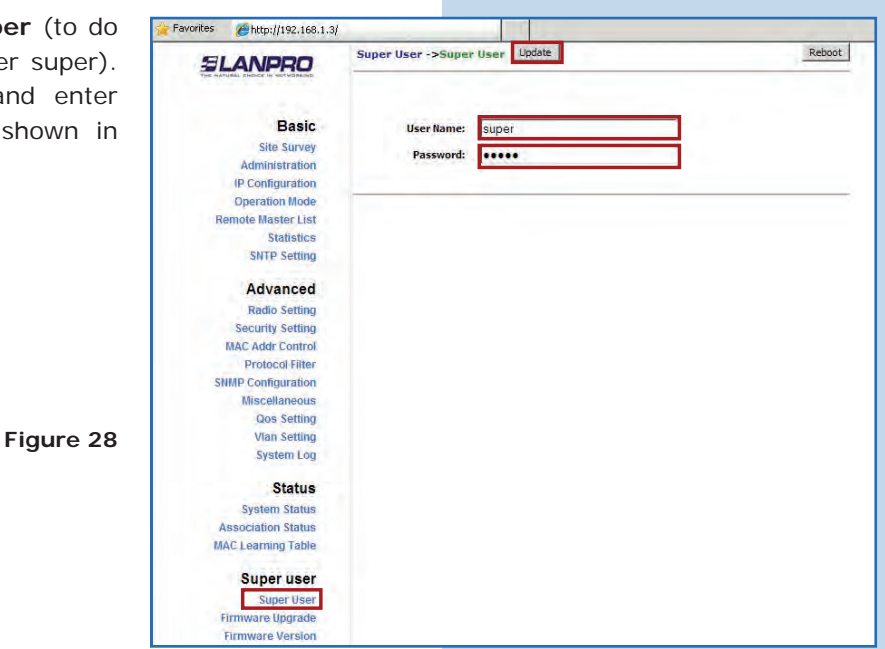

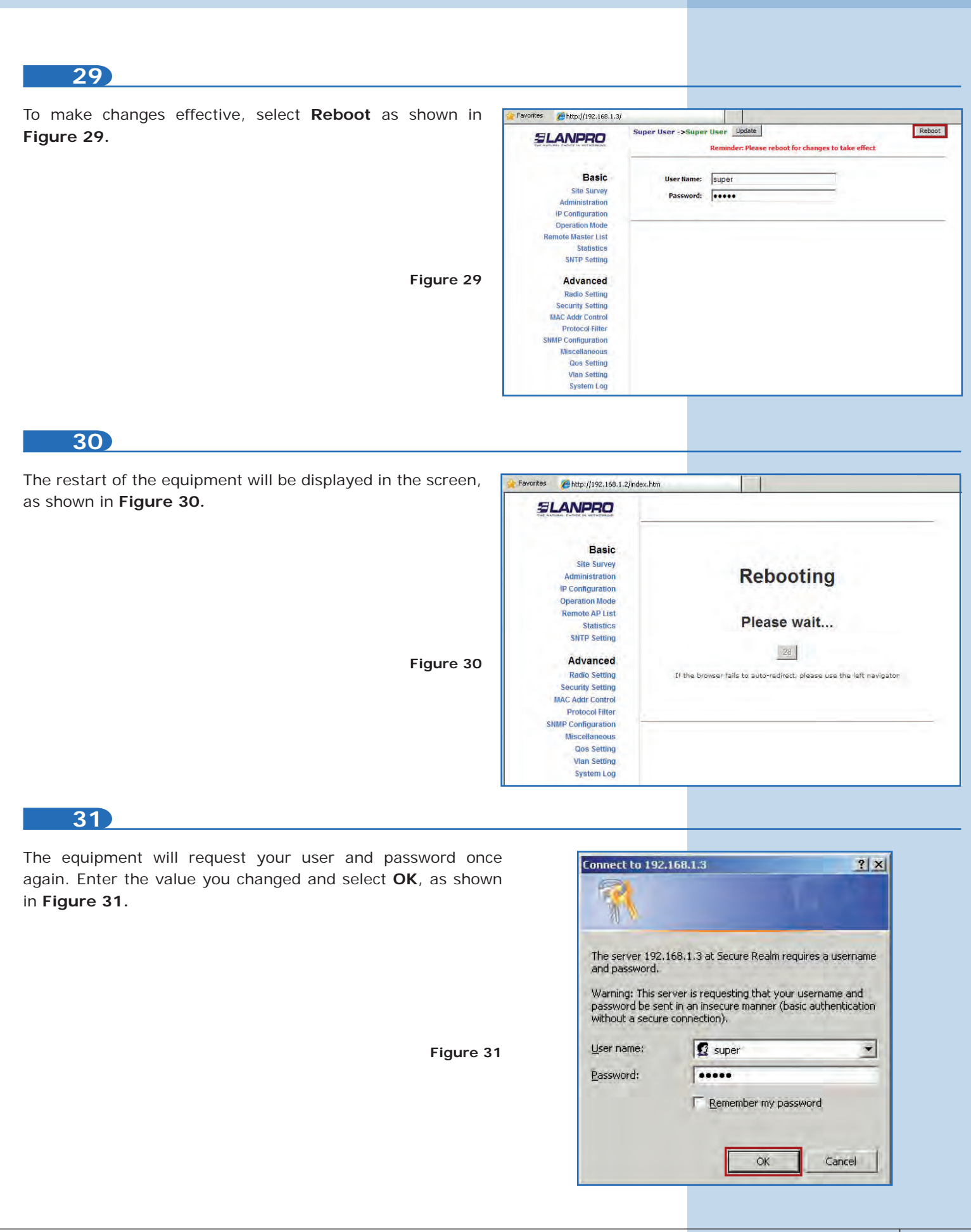